# **Anmeldung und Zugang zur e-Learning Plattform**

Erlangen | September 2021 **Innovation** 

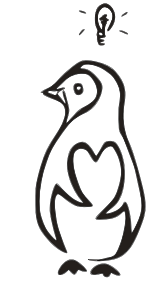

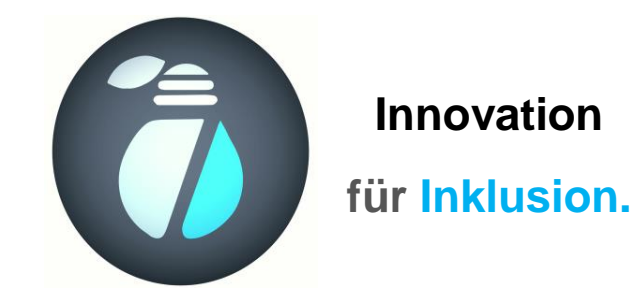

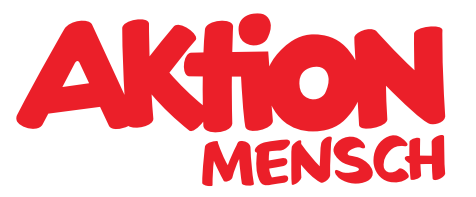

**DAS WIR GEWINNT** 

### **Inhalt**

Dieses Dokument ist eine Anleitung. Sie beschreibt, wie Du zu unserer

E-Learning Plattform kommst und Dich anmeldest.

Die Folien sind so strukturiert, dass auf der linken Seite immer ein Text steht, der erklärt, was Du tun, eingeben oder anklicken musst. Auf der rechten Seite siehst Du ein Beispiel dazu.

Die Anleitung ist für Nutzer\*innen, die mit einem Browser am Rechner oder Laptop teilnehmen, gestaltet.

Benutzt Du für den Kurs ein Tablet oder ein anderes mobiles Gerät, dann kannst Du auch die Moodle-App herunterladen. Dies wird ab S. 15 beschrieben.

### **Inhalt**

**Aktion Mensch** 3 Zugang zur E-Learning Plattform über die Website - Seite 4 Anmeldung mit Anmeldenamen - Seite 5 Kennwort oder Anmeldenamen vergessen - Seite 6 Die Startseite - Seite 7 Wo finde ich meinen Kurs? - Seite 8 Wie nehme ich am Online-Treffen teil? - Seite 10 Die Haupt-Navigation - Seite 11 Die Kopfzeile - Seite 12 Der Arbeitsbereich - Seite 13 Abmelden - Seite 14 Die Moodle-App - Seite 15

## **Zugang zur e-Learning Plattform über Website**

- **1. Öffne einen Browser (Firefox, Google Chrome, Internet Explorer, …) deiner Wahl, wir empfehlen Google Chrome.**
- **2. In die Adresszeile des Browserfensters gibst Du die Adresse**

**[https://lernen.aktion-mensch.de](https://lernen.aktion-mensch.de/) ein oder klicke direkt auf den Link [hier.](https://lernen.aktion-mensch.de/)**

**3. Du landest auf der Seite, die rechts als Bild dargestellt ist.**

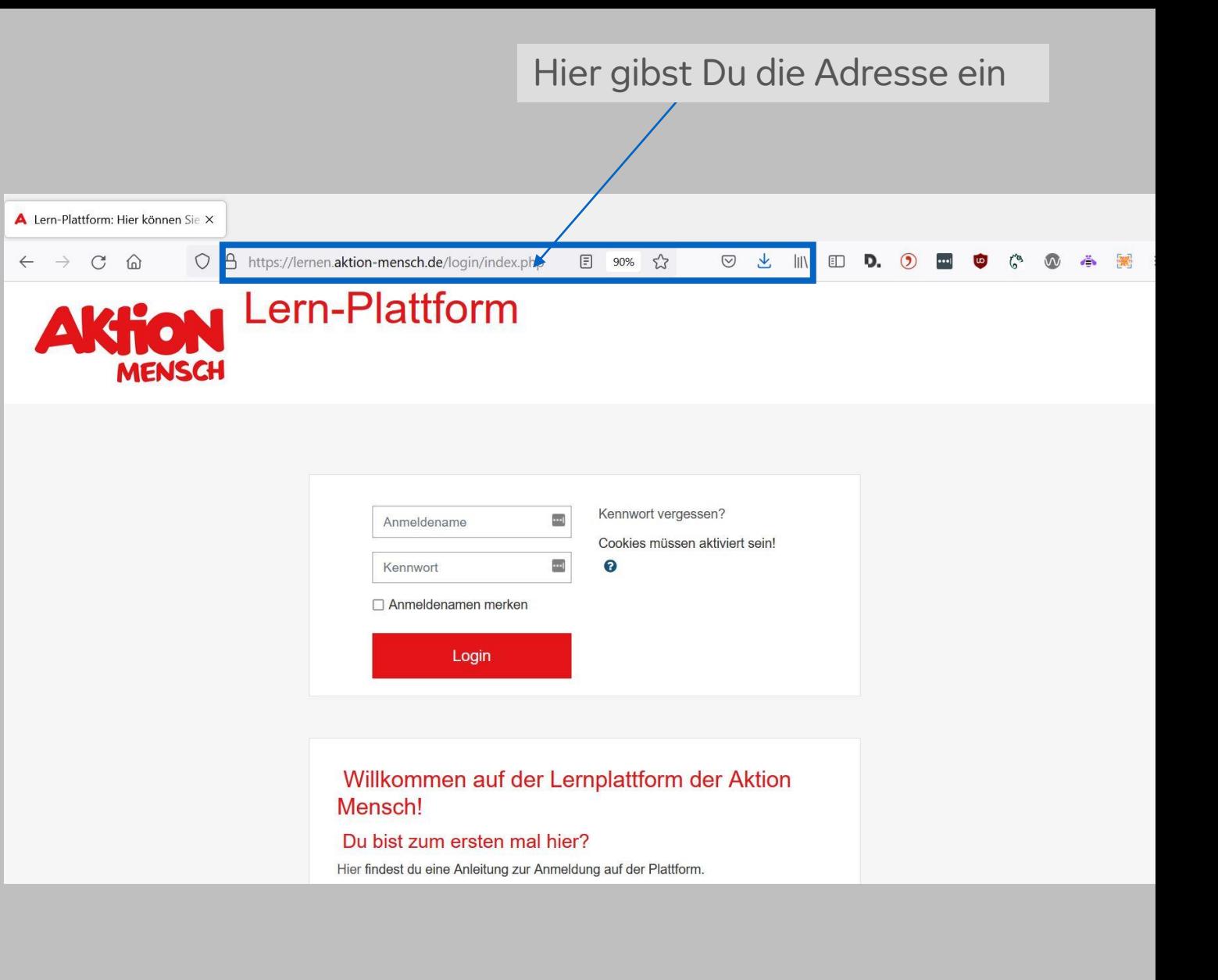

## **Anmeldung mit Anmeldenamen**

- **1. Auf der angezeigten Seite der Website findest Du ein Anmeldefenster. Dieses ist im Bild rechts Rot umrandet.**  In die Felder "Anmeldename" und **"Kennwort" kannst Du nun den Anmeldenamen und das Kennwort, das Dir per E -Mail zugeschickt wurde, eintragen.**
- **2. Klicke auf das rote Feld Login und Du wirst bei der Plattform angemeldet.**

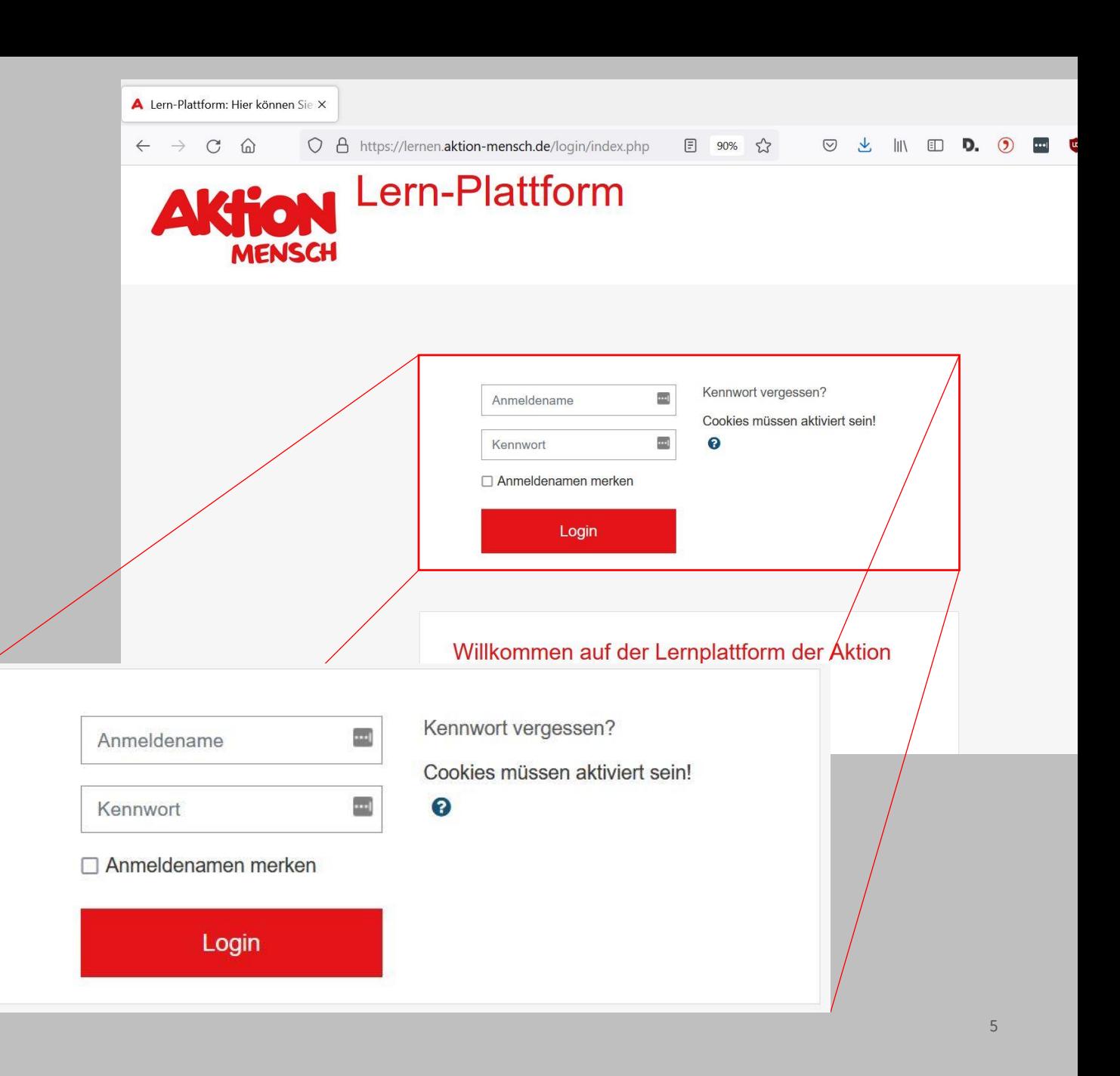

## **Kennwort oder Anmeldenamen vergessen**

- **1. Falls Du dein Kennwort vergessen hast, kannst Du auf der Website**  auf "Kennwort vergessen?" **klicken.**
- **2. Über deinen Anmeldenamen ODER deine E -Mail -Adresse kannst Du ein neues Passwort anfordern.**
- **3. Dieses wird Dir an deine E -Mail gesendet. Die verwendete E -Mail ist die, mit der Du Dich für den Kurs registriert hast.**

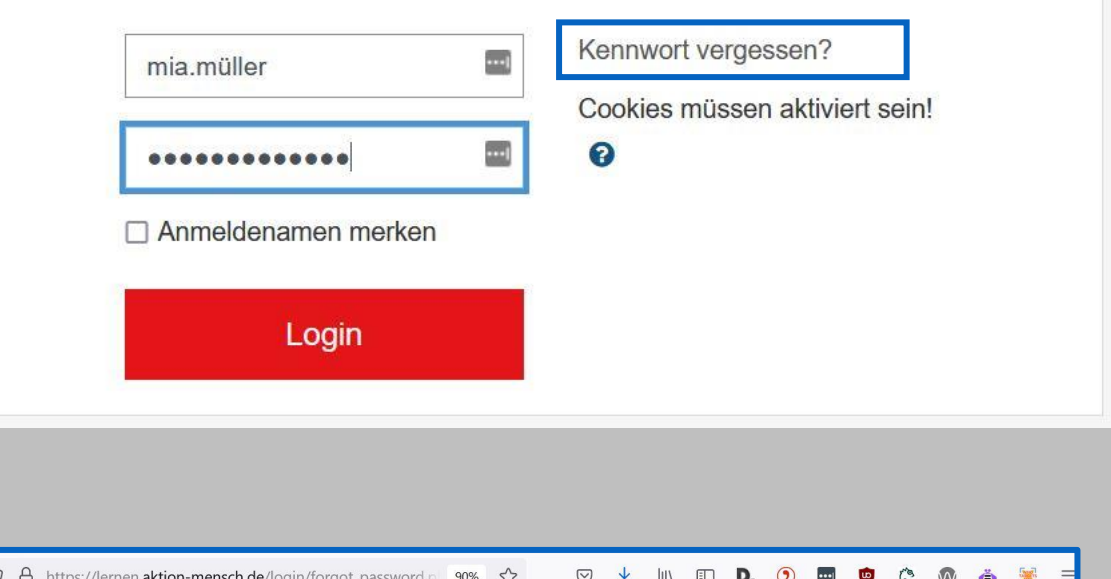

6

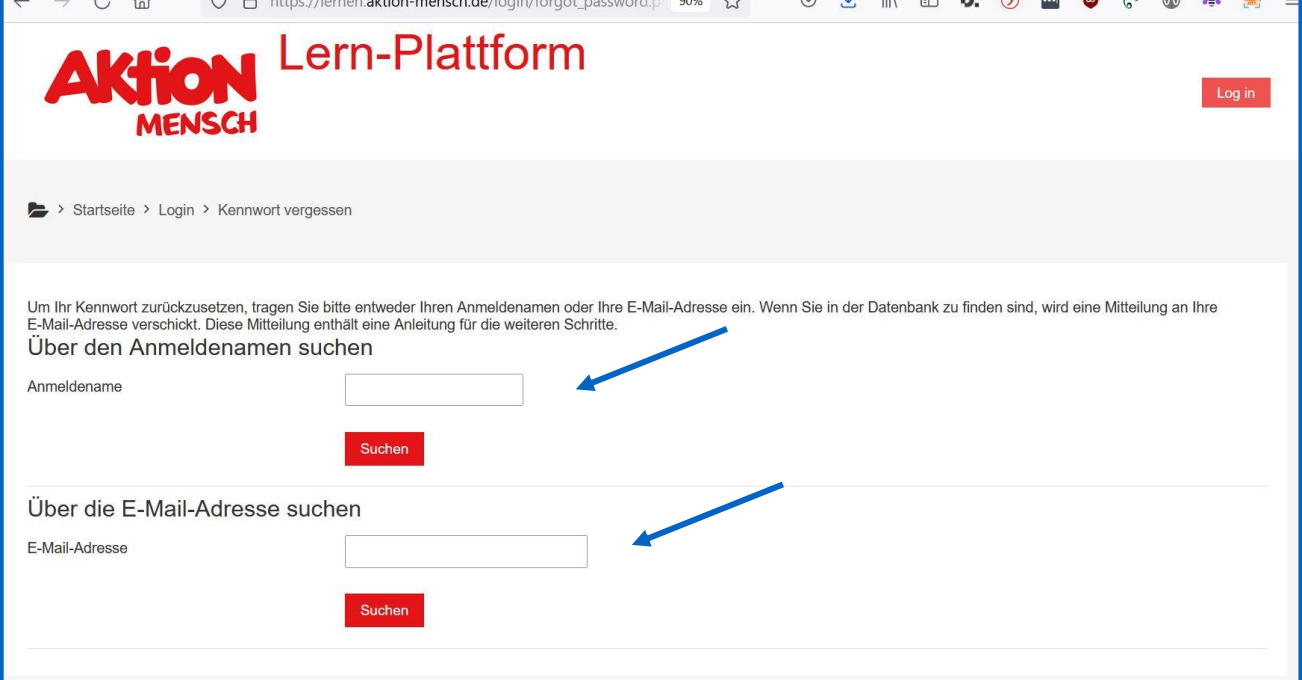

**Aktion Mensch**

### **Die Startseite**

**Du hast Dich erfolgreich angemeldet! Die Website sollte nun wie rechts im Bild dargestellt aussehen.** 

**Die Darstellung der e -Learning Plattform ist in drei Teile aufgeteilt.**

- **1. Die Hauptnavigation**
- **2. Die Kopfzeile**
- **3. Der Arbeitsbereich**

**Diese werden auf extra Folien erklärt.** 

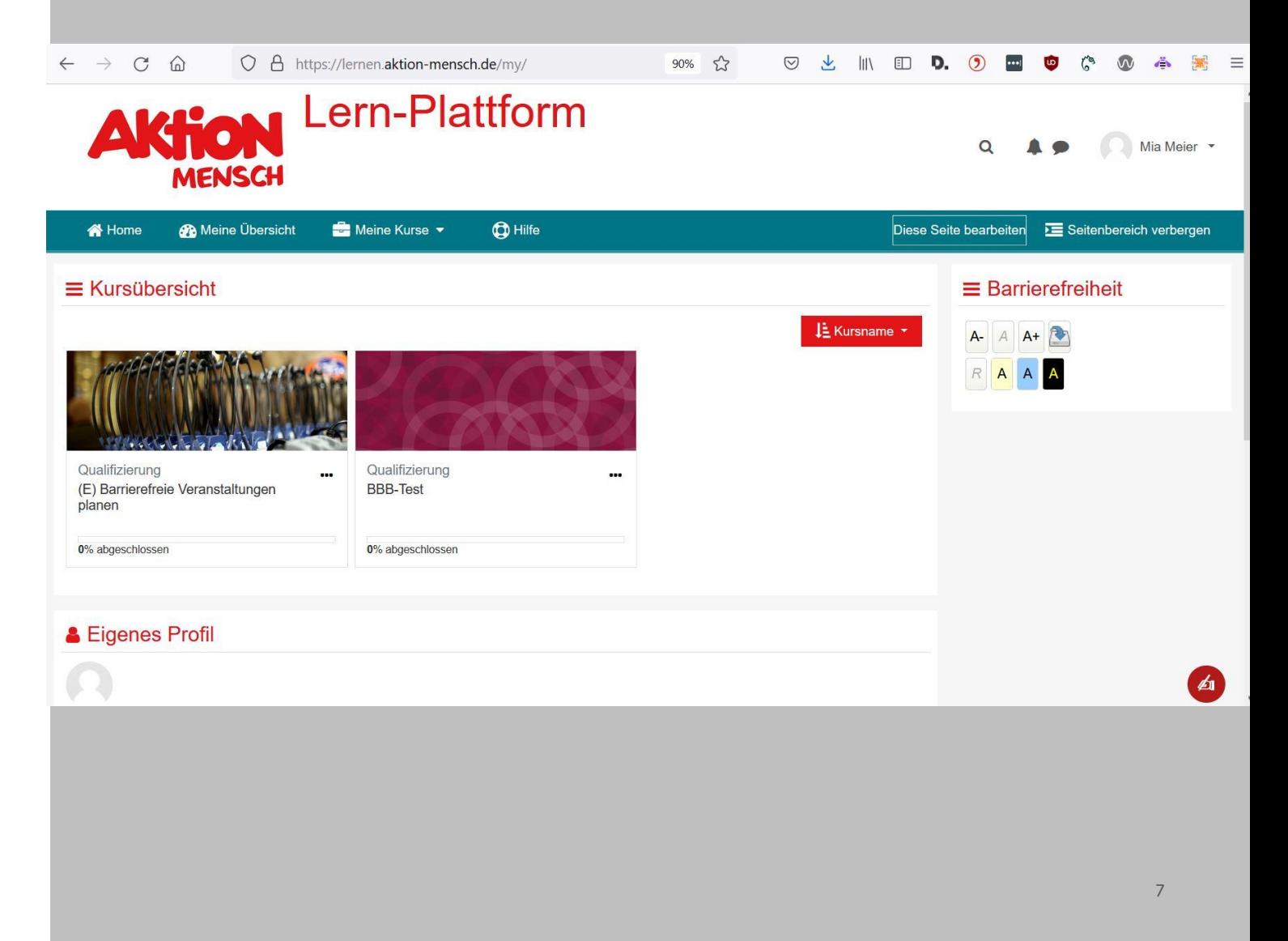

## **Wo finde ich meinen Kurs? (1/2)**

**Nach der Anmeldung wird Dir auf deiner Übersicht eine Übersicht deiner Kurse angezeigt.** 

**Wähle einen Kurs aus, indem du die die Überschrift oder die Kachel anklickst.**

 $C \cap$ O A https://lernen.aktion-mensch.de/my/  $90\%$  5<sup>2</sup>  $\odot$  $III$   $D.$   $O$  $\bullet\bullet\bullet\vert$ **Tuo**  $r$ <sup>0</sup>  $\leftarrow$   $\rightarrow$  $\downarrow$ **Lern-Plattform** Mia Mejer  $\Omega$ **MENSCH S**& Meine Übersicht Meine Kurse **CD** Hilfe Diese Seite bearbeiten E Seitenbereich verbergen **N** Home  $\equiv$  Kursübersicht  $\equiv$  Barrierefreiheit LE Kursname ▼  $A = A \nightharpoonup A + B$ RAAA Qualifizierung Qualifizierung  $\overline{\phantom{a}}$ **BBB-Test** (E) Barrierefreie Veranstaltungen planen 0% abgeschlossen 0% abgeschlossen & Eigenes Profil  $\mathbf{r}$ 

## **Wie finde ich meinen Kurs? (2/2)**

**Du hast den Kurs geöffnet!**

**Dein Bildschirm sieht nun in etwa so aus, wie rechts im Bild gezeigt.** 

**Auf der nächsten Folie zeigen wir Dir, wie Du am ersten Teil des Kurses teilnimmst.** 

**Dieser ist ein gemeinsames Online - Treffen.** 

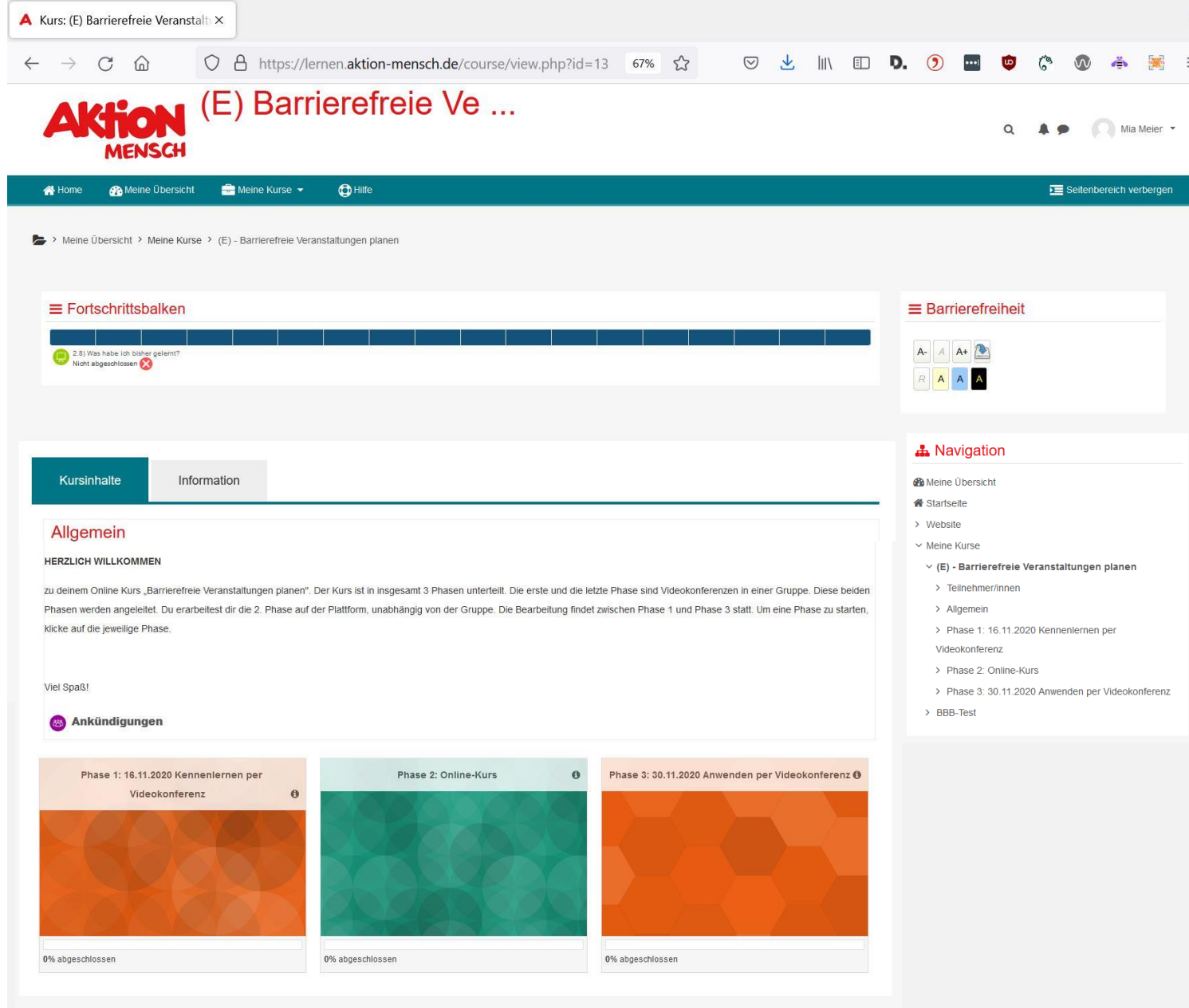

## **Wie nehme ich am Online -Treffen teil?**

**Der erste Teil des Kurses ist ein Online -Treffen. Dieses findet direkt über die e -Learning Plattform statt.** 

**Um am Online -Treffen teil zunehmen, musst Du nur auf den entsprechenden Link klicken.**

**Diesen findest Du auf der Kursübersicht unter "Phase 1: Kennenlernen per Videochat"** 

**Klicke dann auf den Link zur Teilnahme via BigBlueButton, wie rechts im Bild dargestellt.** 

#### **HERZLICH WILLKOMMEN**

zu deinem Online Kurs "Barrierefreie Veranstaltungen planen". Der Kurs ist in insgesamt 3 Phasen unterteilt. Die erste und die letzte Phase sind Videokonferenzen in einer Gruppe. Diese beiden Phasen werden angeleitet. Du erarbeitest dir die 2. Phase auf der Plattform, unabhängig von der Gruppe. Die Bearbeitung findet zwischen Phase 1 und Phase 3 statt. Um eine Phase zu starten, klicke auf die jeweilige Phase

#### Viel Spaß! **Ankündigungen** Phase 1: 16.11.2020 Kennenlernen per Phase 2: Online-Kurs  $\bullet$ Phase 3: 30.11.2020 Anwenden per Videokonferenz ® Videokonferenz  $\epsilon$ 0% abgeschlossen 0% abgeschlossen 0% abgeschlossen Kursinhalte Information Phase 1: 16.11.2020 Kennenlernen per Videokonferenz In Phase 1 nimmst du zusammen mit anderen Te hmenden, die diesen Kurs durchlaufen, an einer Videokonferenz teil. Du hast die Möglichkeit zur Nutzung der Audio- und Videoübertragung, eines Chats und eines digitalen iteboards. Bei Bedarf steht auch eine Gebärdensprachübersetzung mit der Verbavoice-App zur Verfügung ist. Wenn du das nicht möchtest, oder es dir nicht möglich ist, ist das selbstverständlich in Ordnung Die Kursleitung freut sich, wenn dein Video angeschalt Bei Fragen während der Veranstaltung wende dich gerne die Kursleitung oder den Techniksupport Diese Phase dauert mit Pausen 3 Stunden. Viel Spaß! Fortschritte C 6 16.11.2020 von 9.00 bis 12.00 Uhr: Videokonferenz Kennenlernen der Plattform  $\Box$ Wie nutze ich Big Blue Button (das Videokonferenz-Programm, das wir nutzen)? Alles, was du wissen musst, um erfolgreich Big Blue Button (BBB) bedienen zu können!

## **Die Haupt-Navigation**

**Auf der linken Seite befindet sich die Haupt-Navigation. Hier findest Du** 

- **die Startseite,**
- **Deine Übersicht,**
- **Deine Kurse und**
- **Einen Hilfe-Button.**

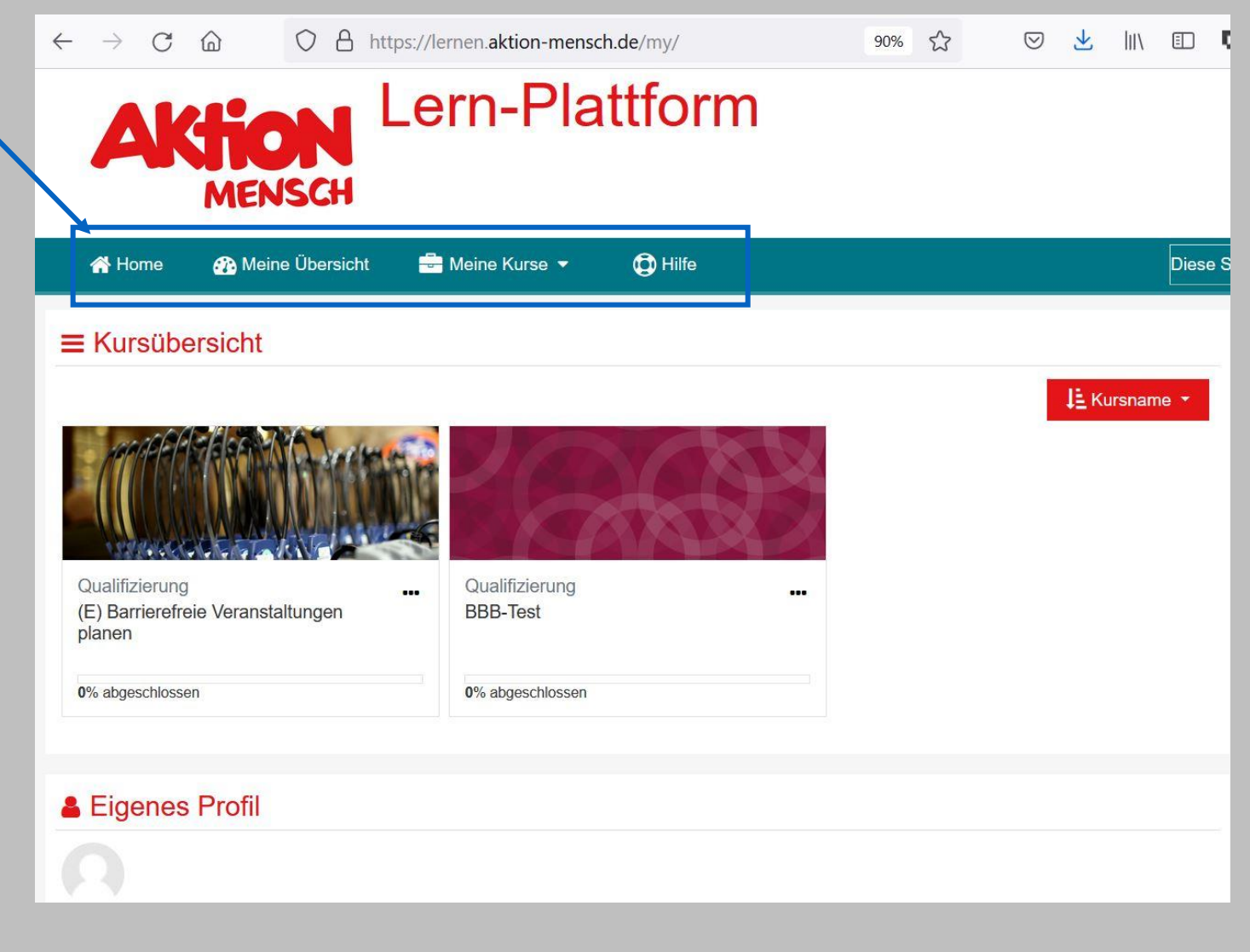

## **Die Kopfzeile**

**Am oberen Ende der Seite befindet sich die Kopfzeile.** 

• **Über das Logo gelangst Du immer zurück zu deiner Übersicht**

**Im rechten Teil der Kopfleiste befinden sich Buttons für die** 

- **Suchfunktion**
- **System-Nachrichten**
- **Mitteilungen und**
- **Dein Profil**

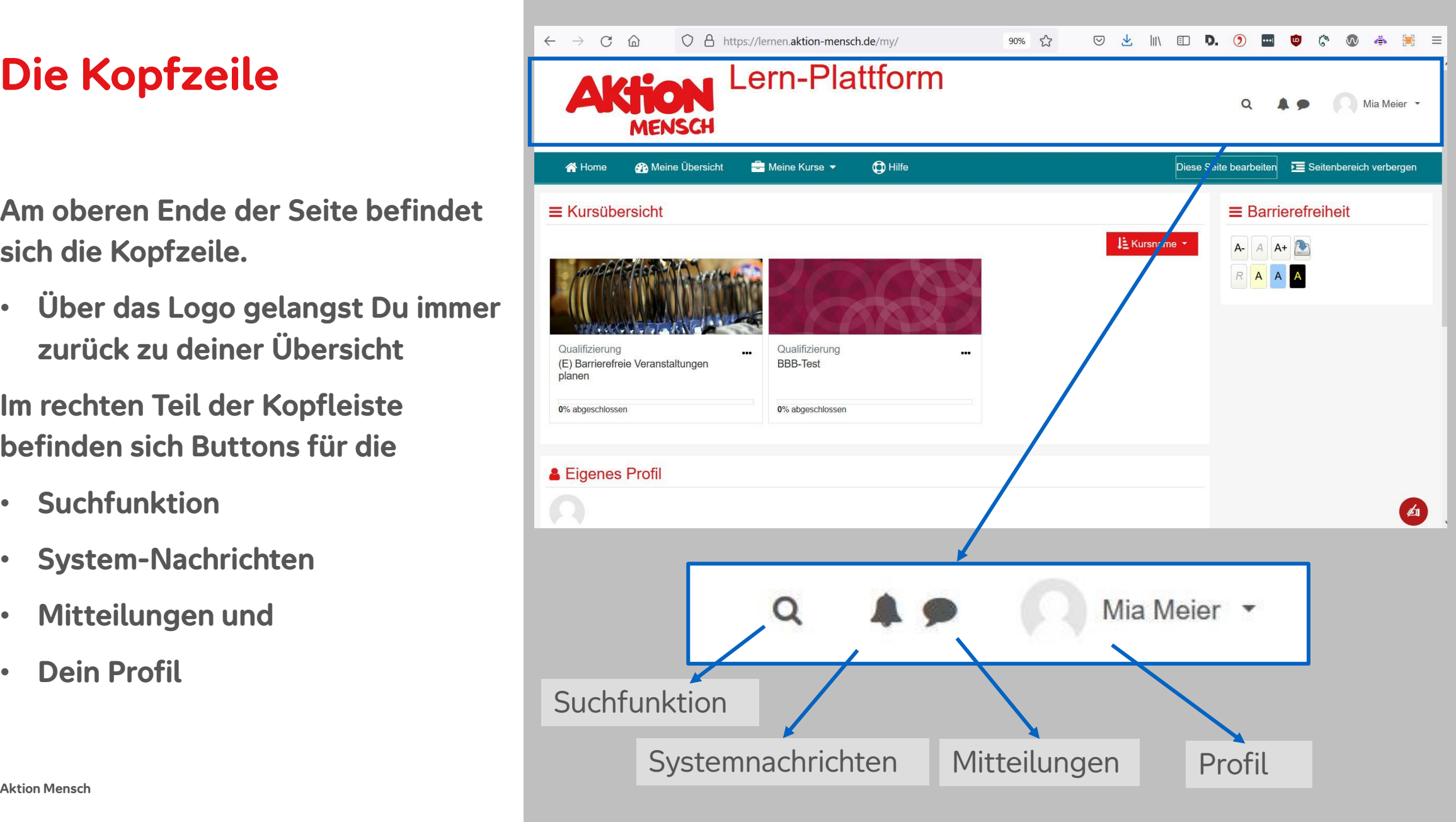

## **Der Arbeitsbereich**

**Im Arbeitsbereich werden Inhalte und Informationen dargestellt.** 

**Es ist der Hauptteil der Seite.** 

![](_page_12_Picture_22.jpeg)

### **Abmelden**

**Klickst Du in der Kopfzeile auf deinen Namen, öffnet sich ein Menü.** 

**Der letzte Eintrag heißt "Abmelden". Durch Klicken auf das Abmelden-Feld, kannst Du Dich von der Plattform abmelden.**

![](_page_13_Picture_34.jpeg)

**Möchtest Du mit einem mobilen Gerät, wie zum Beispiel einem Tablet, am Kurs teilnehmen ist das auch möglich.** 

**Du kannst das entweder über einen mobilen Browser machen. Das funktioniert dann genauso, wie in den Folien davor beschrieben.** 

**Du kannst Dir auch die [Moodle-App](https://moodle.com/app/) herunterladen.**

**Diese findest Du im Google-Play-Store oder im AppStore.** 

![](_page_14_Picture_5.jpeg)

![](_page_14_Picture_53.jpeg)

**Nach dem Herunterladen und Installieren der Moodle-App kannst Du diese öffnen.** 

**Wähle die Option "Ich bin ein Lernender"** 

**Nun musst Du die App mit unserer Website verbinden.** 

**Dazu musst Du die Adresse [https://lernen.aktion-mensch.de](https://lernen.aktion-mensch.de/) in das Feld "Ihre Website" eingeben.** 

![](_page_15_Picture_43.jpeg)

**Nachdem Du die Adresse eingegeben hast, drückst Du auf "Zu Ihrer Website verbinden".**

![](_page_16_Picture_2.jpeg)

![](_page_16_Figure_3.jpeg)

**Nun kannst Du Dich mit deinem Anmeldenamen und dem Kennwort, das Du per E-Mail zugeschickt bekommen hast, anmelden.**

![](_page_17_Picture_2.jpeg)

# **Viel Spaß beim E-Learning Kurs! Du hast noch Fragen?**

Bei Fragen wende Dich bitte per E-Mail an

[e-learning@aktion-mensch.de](mailto:e-learning@aktion-mensch.de)

**-----**